# CONHECENDO O GOOGLE SALA DE AULA

CURSO DE FORMAÇÃO PARA O GSUITE TRILHA BÁSICA | 2020

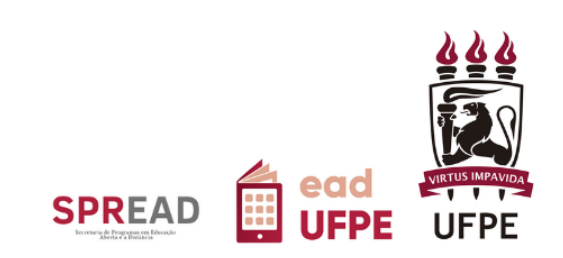

# **CONHECENDO O GOOGLE SALA DE AULA**

# CURSO DE FORMAÇÃO PARA O GSUITE TRILHA BÁSICA | 2020

Autor(a) do conteúdo: Gabriela Carvalho da Nóbrega

Este tutorial foi elaborado pela Secretaria de Educação Aberta e a Distância (SPREAD) da Universidade Federal de Pernambuco.

## UNIVERSIDADE FEDERAL DE PERNAMBUCO

**REITOR** Alfredo Macedo Gomes

**VICE-REITOR** Moacy Cunha de Araujo Filho

**COORDENAÇÃO DA SPREAD** Patricia Smith Cavalcante

VICE-COORDENAÇÃO DA SPREAD Cristine Martins Gomes de Gusmão

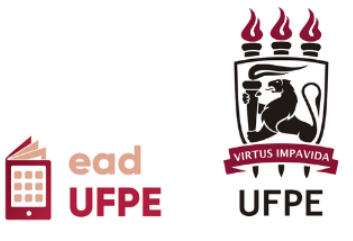

### **SUMÁRIO**

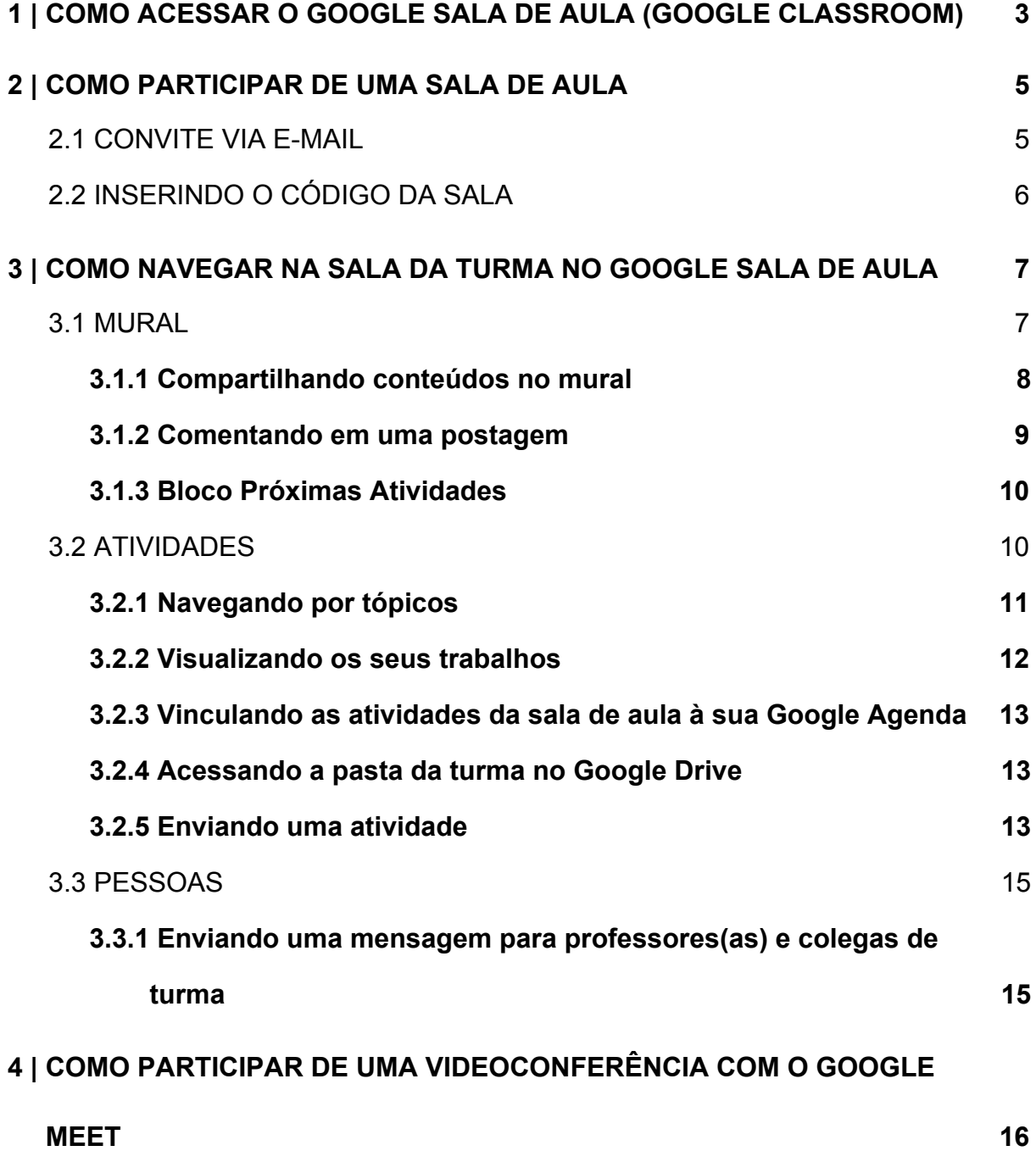

#### **1 | COMO ACESSAR O GOOGLE SALA DE AULA (***GOOGLE CLASSROOM***)**

Para acessar o Google Sala de Aula (em inglês, *Google Classroom*), basta seguir as seguintes etapas:

- 1. Entre no seu e-mail institucional da UFPE, já vinculado ao G Suite da instituição (caso não esteja conectado(a) ao G Suite UFPE, [clique](https://www.ufpe.br/gsuite) aqui para [ver o passo-a-passo\)](https://www.ufpe.br/gsuite).
- $\frac{1}{100}$ 2. Na tela inicial do e-mail UFPE, clique no ícone Google Apps , no canto superior direito da tela, como indicado pela seta na imagem abaixo (Figura 1)

| Gmail<br>≡                                                                                       | Q<br>is:starred    |                                                                                                    | $\times$ |                                      | 7<br>m | 邕<br>Deventour<br>Teroni<br>In Fernando | G |
|--------------------------------------------------------------------------------------------------|--------------------|----------------------------------------------------------------------------------------------------|----------|--------------------------------------|--------|-----------------------------------------|---|
| Escrever                                                                                         | ÷<br>$\Box$ +<br>C |                                                                                                    |          |                                      |        | ۰                                       |   |
| Caixa de entrada                                                                                 |                    | Nenhuma mensagem com estrela. As estrelas permitem dar às mensagens um status especial para torná-las mais<br>fáceis de encontrar. Para marcar uma mensagem com estrela, clique no contorno de estrela ao lado de qualquer<br>mensagem ou conversa. |          |                                      |        |                                         |   |
| Com estrela<br>÷                                                                                 |                    |                                                                                                    |          |                                      |        |                                         |   |
| Adiados<br>$\mathbf{\Omega}$                                                                     |                    |                                                                                                    |          |                                      |        |                                         |   |
| Enviados                                                                                         |                    |                                                                                                    |          |                                      |        |                                         |   |
| December<br>◚<br>Meet Novo                                                                       |                    |                                                                                                    |          |                                      |        |                                         |   |
| Iniciar uma reunião                                                                              | Usando 0,43 GB     | Regulamentos do programa<br>Powered by Google                                                                                                    |          | Última atividade da conta: há 1 hora |        | Detalhes                                |   |
| Participar de reunião<br>團                                                                       |                    |                                                                                                    |          |                                      |        |                                         |   |
| Chat                                                                                             |                    |                                                                                                    |          |                                      |        |                                         |   |
| <b>Fazer login</b>                                                                               |                    |                                                                                                    |          |                                      |        |                                         |   |
| Se você fizer o login, será conectado ao<br>Hangouts em todos os produtos do<br>$\tilde{=}$<br>⊕ |                    |                                                                                                    |          |                                      |        |                                         |   |
|                                                                                                  |                    |                                                                                                    |          |                                      |        |                                         |   |

Figura 1 - Página inicial do G Suite

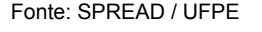

3. Em seguida, clique no ícone do Google Sala de aula (*Google Classroom*)

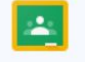

, indicado com um retângulo vermelho na figura abaixo (Figura 2).

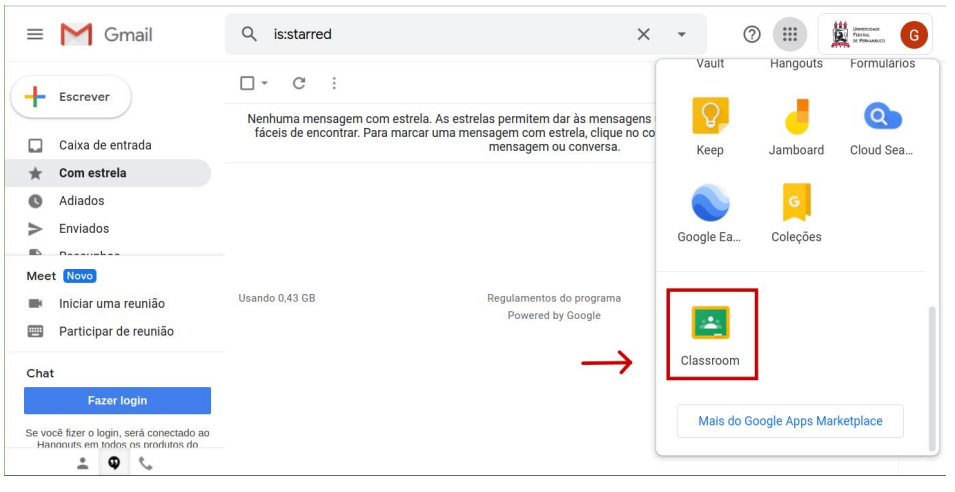

Figura 2 - Localização do Ícone do Google Sala de Aula

Fonte: SPREAD / UFPE

4. Pronto! Você já está no Google Sala de Aula (*Google Classroom*), semelhante ao apresentado abaixo:

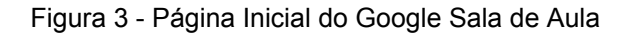

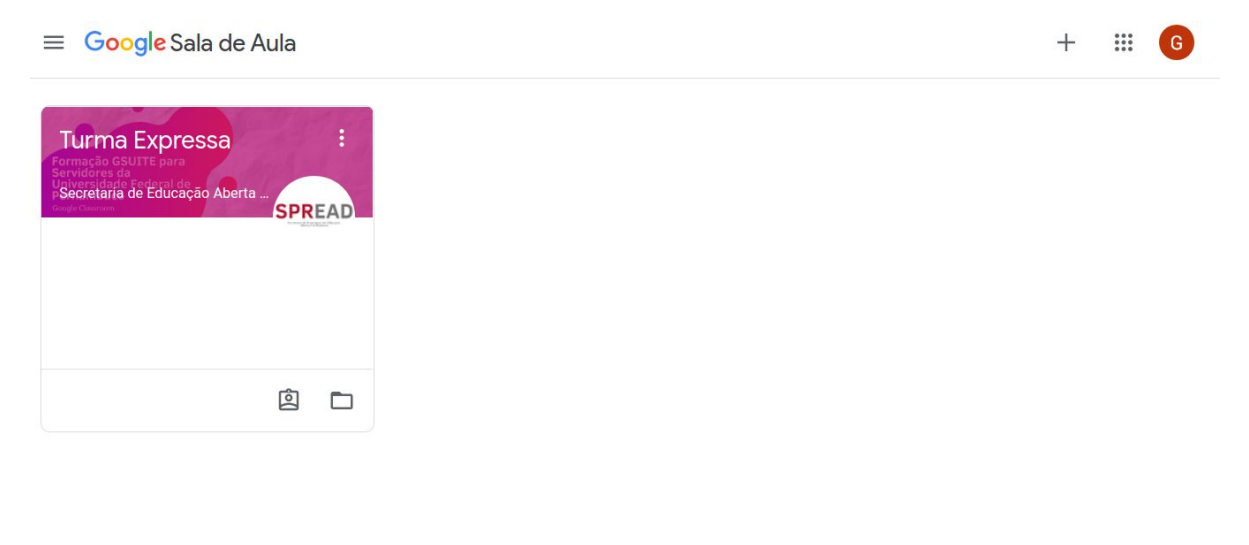

 $\odot$ 

Fonte: SPREAD / UFPE

As salas de aula das quais você participa estarão na área central do Google Sala de Aula (*Google Classroom*). Caso uma sala do seu interesse não esteja aparecendo na sua tela inicial, siga as etapas do próximo tópico.

#### **2 | COMO PARTICIPAR DE UMA SALA DE AULA**

#### 2.1 CONVITE VIA E-MAIL

Para participar de uma sala de aula, você pode aceitar o convite que receber diretamente no seu e-mail institucional. Basta clicar em "Participar" **PARTICIPAR** no corpo do e-mail e você será redirecionado(a) para o Google Sala de Aula (*Google Classroom*)

**Atenção!** Se você tiver um outra conta Gmail vinculado ao seu navegador, é possível que abra o Google Sala de Aula vinculado a esta conta. Neste caso, você deverá alternar entre as contas Gmail para a sua conta UFPE. Para isso:

1. Clique no círculo colorido no extremo do canto superior direito do Google Sala de Aula (*Google Classroom*). Ele conterá a primeira letra da conta de e-mail ativa no momento. Por exemplo, uma conta google@gmail.com ou google@ufpe.br apresentará um círculo com uma única cor e a letra G branca, como indicado na imagem abaixo:

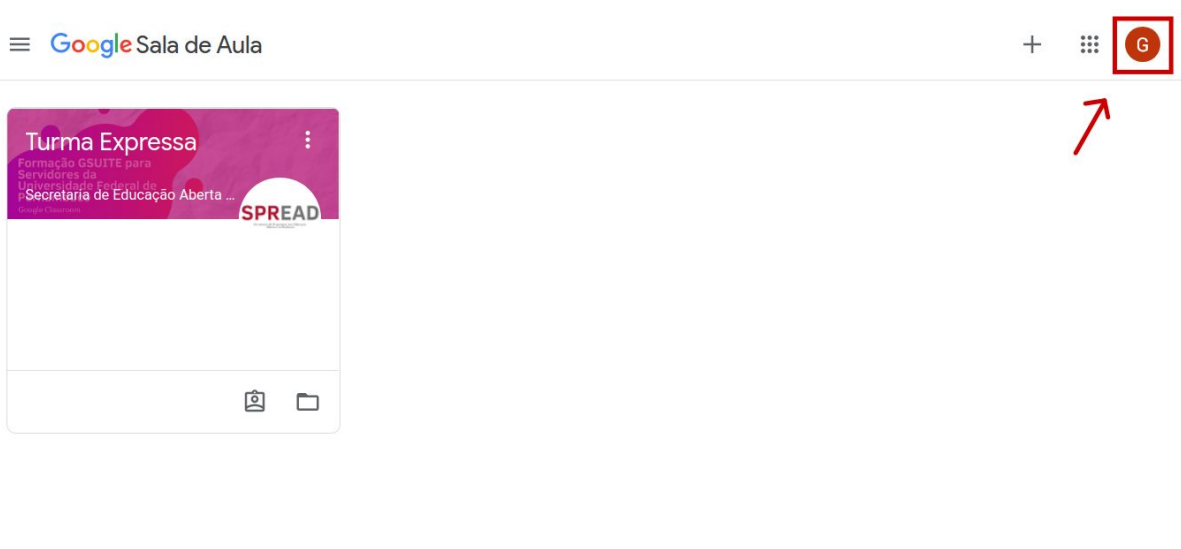

Figura 4 - Alternar contas para uso do Google Sala de Aula

 $\odot$ 

Fonte: SPREAD/UFPE

- 2. Em seguida, entre as contas cadastradas, escolha a sua conta institucional UFPE. Em instante, você estará na plataforma Google Sala de Aula da UFPE.
- 3. Caso sua conta não esteja cadastrada, clique em "Adicionar outra conta" 2<sup>+</sup> Adicionar outra conta e siga os passos solicitados.

#### 2.2 INSERINDO O CÓDIGO DA SALA

Você pode participar de uma sala usando o código da sala, a ser informado pelo professor ou pela professora responsável. Para tanto, siga os passos a seguir:

1. Clique em "Participar da aula"  $\overline{a}$ , no canto superior direito, como indicado na imagem abaixo:

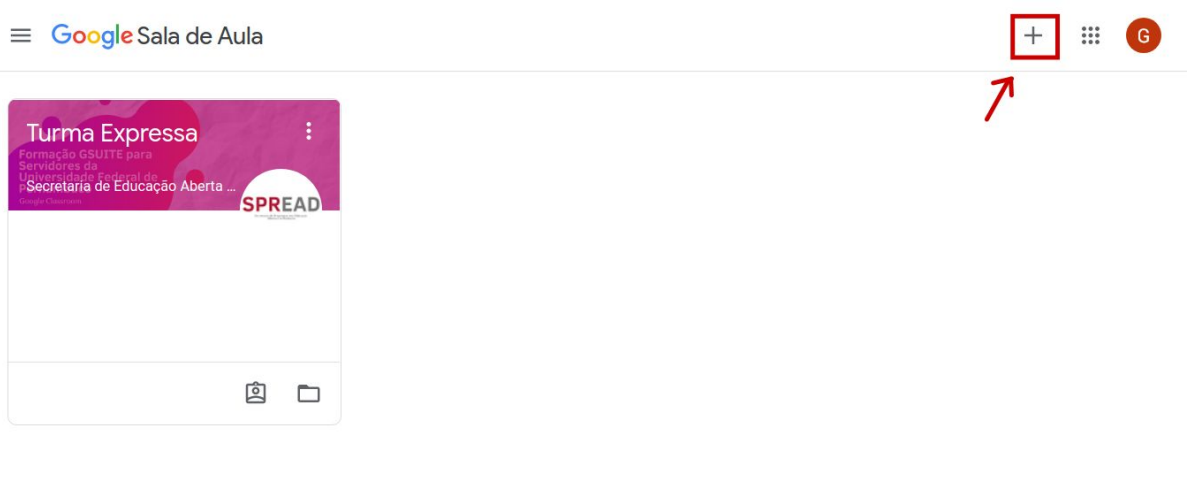

#### Figura 5 - Participar de uma sala de aula

 $\odot$ 

#### Fonte: SPREAD/UFPE

2. Na caixa de diálogo, insira o código da disciplina. Ele deverá ser compartilhado como você pelo(a) professor(a) ou responsável pela turma.

Figura 6- Caixa de diálogo para inserir código da sala de aula

## Participar da turma

Peça para seu professor o código da turma e digite-o aqui.

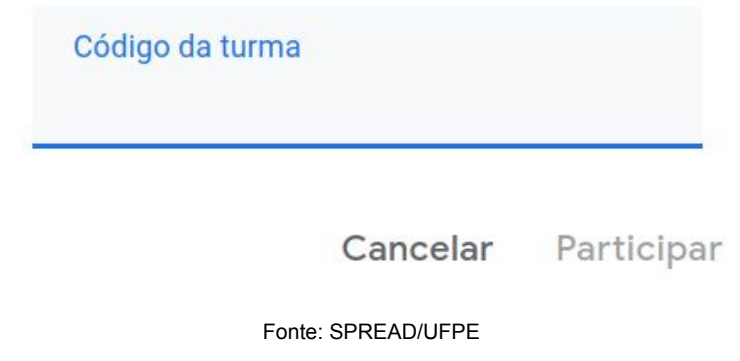

3. Para finalizar, clique em "Participar", no canto inferior direito.

Caso não consiga entrar na sala seguindo qualquer procedimento, entre em contato com o(a) docente responsável, a secretaria do curso ou do departamento ofertante, de acordo com as recomendações recebidas no ato da inscrição/matrícula na disciplina/curso.

#### **3 | COMO NAVEGAR NA SALA DA TURMA NO GOOGLE SALA DE AULA**

Ao entrar na sua sala de aula, você irá se deparar com diversos recursos para discussão, estudo e compartilhamento de conteúdos. Para melhor usufruir das ferramentas oferecidas, apresentamos a seguir as diferentes seções do Google Sala de Aula (*Google Classroom*).

3.1 MURAL

As salas de aula são divididas em três seções: "Mural", "Atividades" e "Pessoas", cujo acesso é dado pelas abas na parte superior da sua sala de aula.

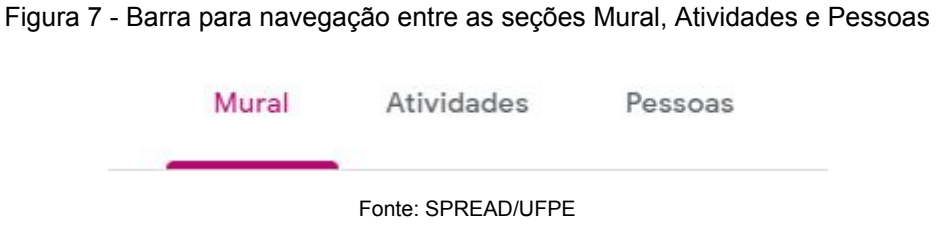

Ao entrar na sala, você está na primeira delas: o mural.

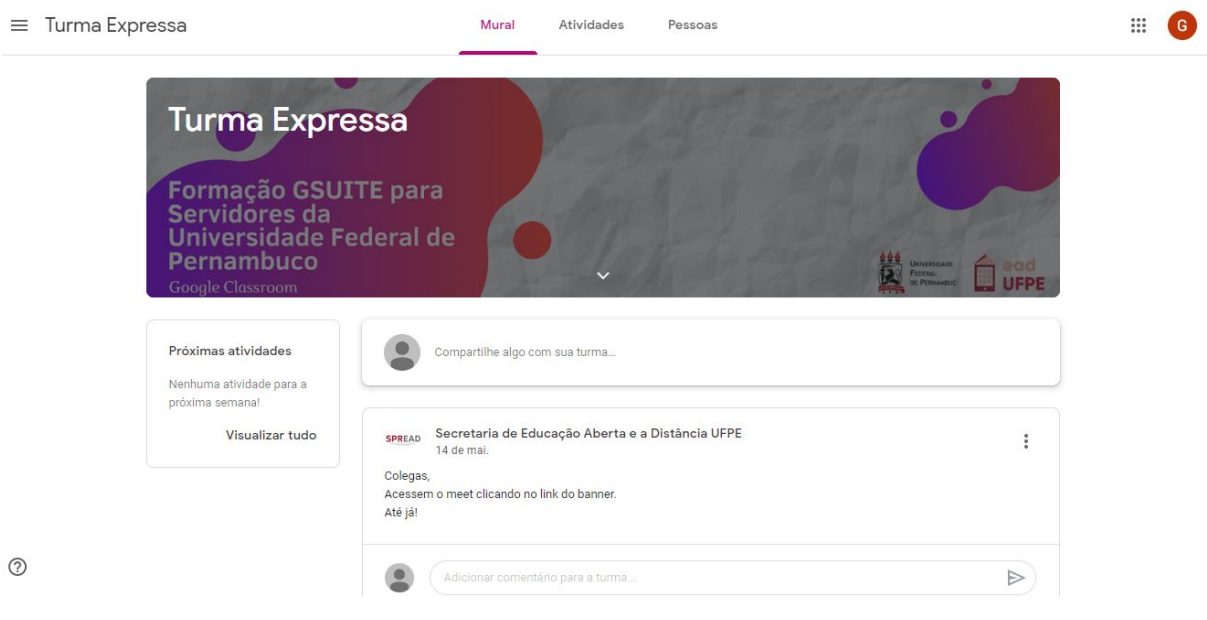

#### Figura 8- Exemplo de página inicial e mural da sua sala de aula

Fonte: SPREAD/UFPE

Ele é o espaço de interação entre docentes e estudantes, onde você pode compartilhar questionamentos, dúvidas, recomendação de materiais e outras informações relevantes para a turma.

Atente para as recomendações de uso do mural pelo professor ou pela professora responsável pela disciplina, que pode optar por designar o espaço para uma função específica.

#### **3.1.1 Compartilhando conteúdos no mural**

Para escrever no mural:

1. Digite no local indicado por "Compartilhe algo com sua turma", no centro do mural, como indicado na imagem a seguir (Figura 06):

Figura 9 - Espaço para inserção de conteúdo para ser compartilhado no mural

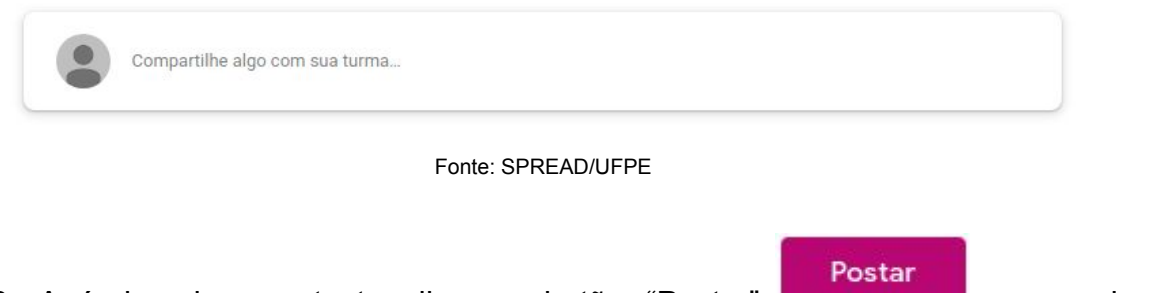

- 2. Após inserir o seu texto, clique no botão "Postar" **para enviar** para enviar sua mensagem.
- 3. Você também poderá compartilhar outros conteúdos clicando em "Adicionar"

Adicionar 0 , logo abaixo da sua mensagem. Ao clicar, você poderá escolher uma das opções oferecidas para anexar o material,o link ou o vídeo de sua escolha.

#### **3.1.2 Comentando em uma postagem**

Você pode acrescentar comentários nas mensagens de docentes e colegas. Para isso, insira sua mensagem no campo indicado logo abaixo do texto e clique em "Postar", indicado por um triângulo cinza -  $\triangleright$ .

#### Figura 10 - Exemplo de postagem no mural com o campo para comentários

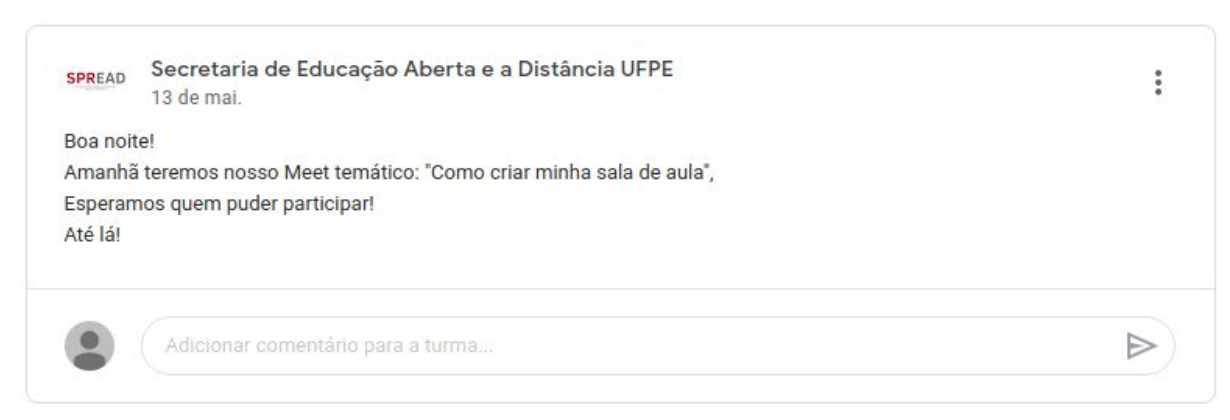

Fonte: SPREAD/UFPE

#### **3.1.3 Bloco Próximas Atividades**

Do lado esquerdo das publicações do mural, fica o bloco "Próximas Atividades". Ele mostra as atividades programas para as próximas semanas, como entrega de tarefas e reuniões virtuais.

Figura 11 - Bloco Próximas atividades

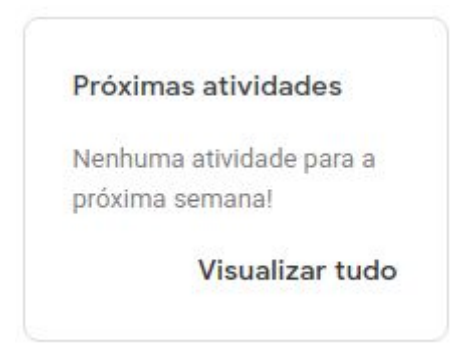

#### Fonte: SPREAD/UFPE

#### 3.2 ATIVIDADES

A segunda seção do seu Google Sala de Aula (*Google Classroom*) é "Atividades". Você pode acessar diretamente no link disponível na parte superior da sua sala de aula. Lá estarão os materiais e as atividades utilizados na sua disciplina ou curso, como podemos ver na Figura 12.

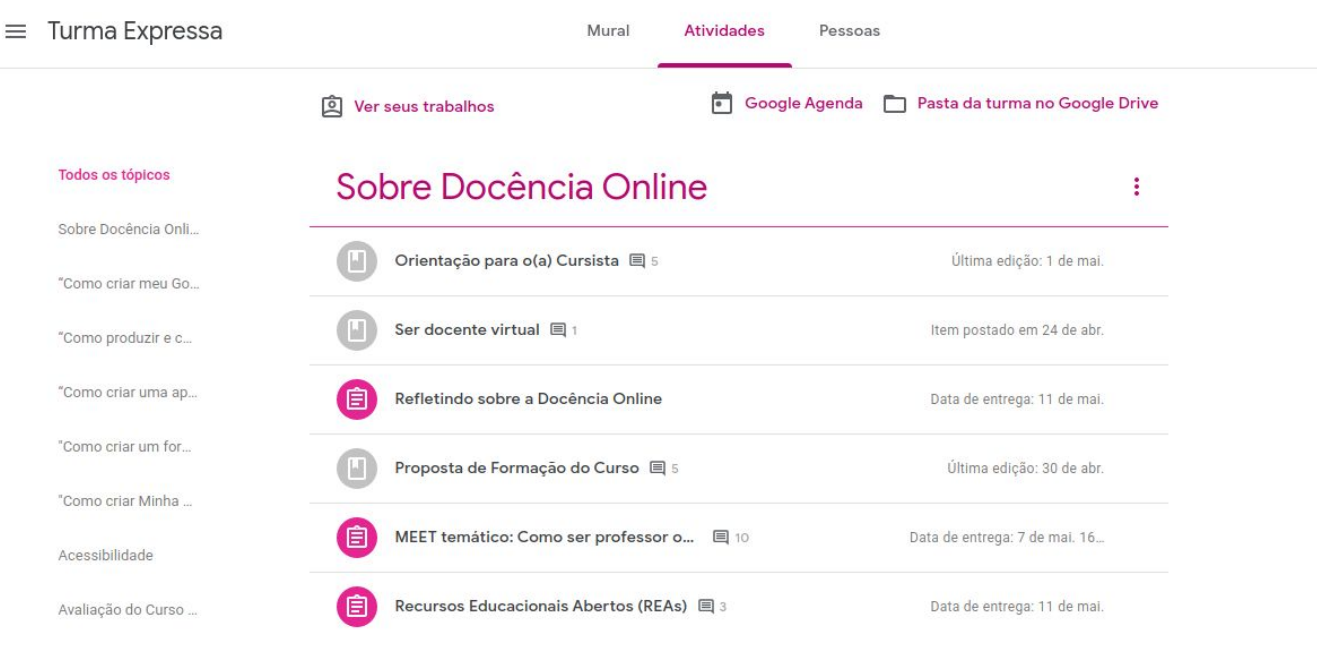

#### Figura 12 - Exemplo da página "Atividades" da sala de aula

Fonte:SPREAD/UFPE

#### **3.2.1 Navegando por tópicos**

É possível que o(a) docente responsável pela sua disciplina ou curso organize os materiais e as atividades em tópicos diferentes. Neste caso, você poderá navegar por eles no menu disponível na lateral esquerda da sua sala. Basta clicar no tópico de seu interesse para ver o seu conteúdo.

Figura 13 - Exemplo da barra de navegação por tópicos em "Atividades"

Todos os tópicos Sobre Docência Onli... "Como criar meu Go... "Como produzir e c... "Como criar uma ap... "Como criar um for... "Como criar Minha ... Acessibilidade Avaliação do Curso ... Fonte: SPREAD/UFPE

#### **3.2.2 Visualizando os seus trabalhos**

Na parte superior esquerda da sua sala, você encontra o link "Ver seus

trabalhos" **Q** Ver seus trabalhos **.** Ao clicar nele, você terá acesso a lista completa de atividades que atribuídas a você. Essas tarefas podem ter três diferentes status:

● Atribuído - Aqui estão as atividades que você deve realizar, quando ainda está em tempo de fazê-la. Neste caso, a data de entrega também será indicada.

- Devolvido com nota Mostra as tarefas que já foram corrigidas pelo(a) docente responśavel.
- Pendente Indica as atividades atrasadas.

Clique sobre uma tarefa para saber mais detalhes sobre ela.

#### **3.2.3 Vinculando as atividades da sala de aula à sua Google Agenda**

Ainda em "Atividades", você tem um link direto para a sua Google Agenda, na qual os eventos da sua sala de aula (atividades, reuniões) podem ser incluídos.

Basta clicar em "Google Agenda" **Google Agenda**, localizado na parte superior da página, para ter mais informações sobre o conteúdo da sua agenda.

#### **3.2.4 Acessando a pasta da turma no Google Drive**

A sua turma possui uma pasta disponível no Google Drive onde ficam disponíveis materiais compartilhado na sala de aula de aula. Você também pode inserir novos arquivos e subpastas dentro da pasta da turma.

Recomendamos que consulte o(a) docente responsável pela disciplina ou curso para maiores orientações sobre o manuseio coletivo da pasta da turma.

#### **3.2.5 Enviando uma atividade**

O envio de atividade deve ser feito diretamente na atividade que você precisa realizar. Para isso:

1. Clique na atividade desejada em Atividades. Ela está identificada por um

ícone de uma prancheta com listras horizontais dentro .

2. Após clicar, você deverá ver instruções sobre a atividade. Logo abaixo, clique em "Ver atividade", no canto inferior esquerdo da mesa.

#### Figura 14 - Exemplo de atividade em sala de aula

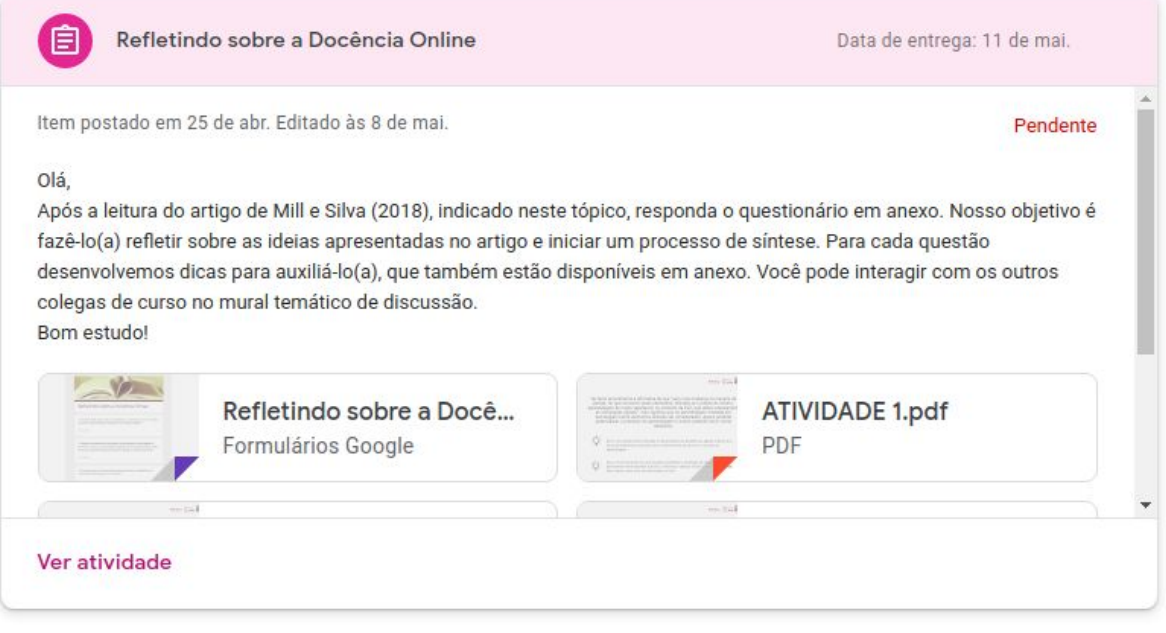

Fonte: SPREAD/UFPE

3. Na nova página, vá em "Seus trabalhos", no canto superior direito e clique em

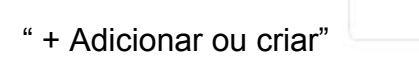

Figura 15 - Exemplo de página para envio de atividades

+ Adicionar ou criar

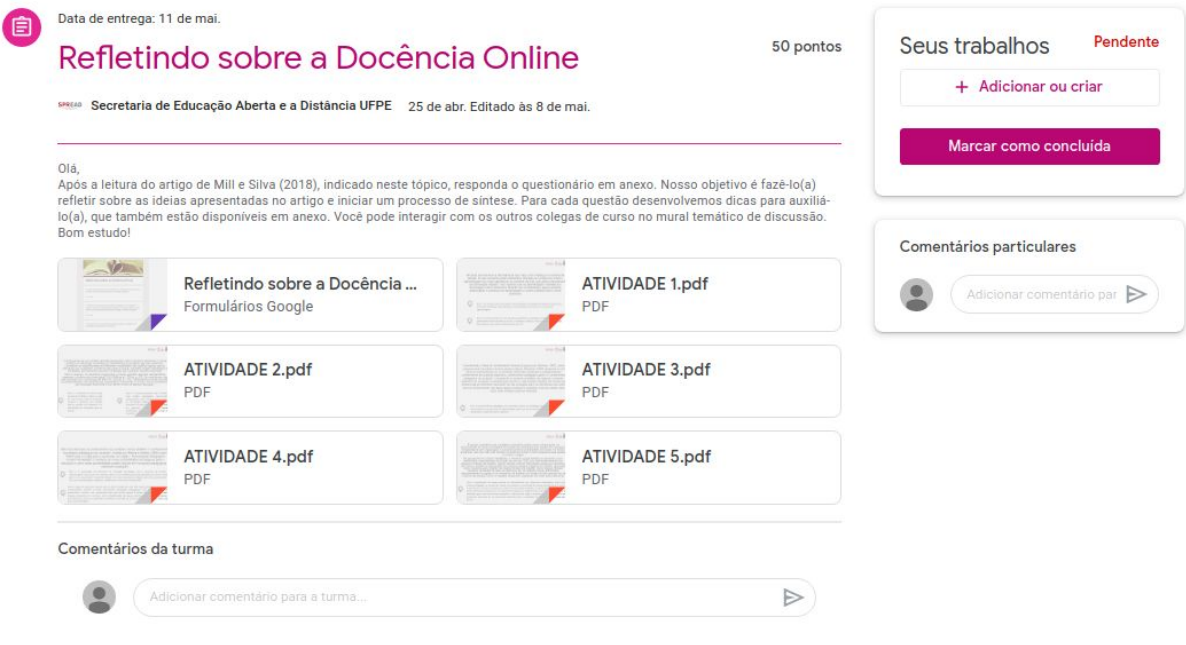

Fonte: SPREAD/UFPE

4. Selecione a opção adequada para envio da sua atividade e, ao finalizar,

**Entregar** clique em "Entregar" **. A sua atividade será** . A sua atividade será enviada para avaliação pelo(a) docente responsável.

#### 3.3 PESSOAS

Na parte superior da sua sala de aula, à direita de "Atividades", você encontra o botão "Pessoas". Ele lhe dará acesso à página com uma lista com professores(as) e estudantes da turma e seus respectivos endereços de contato.

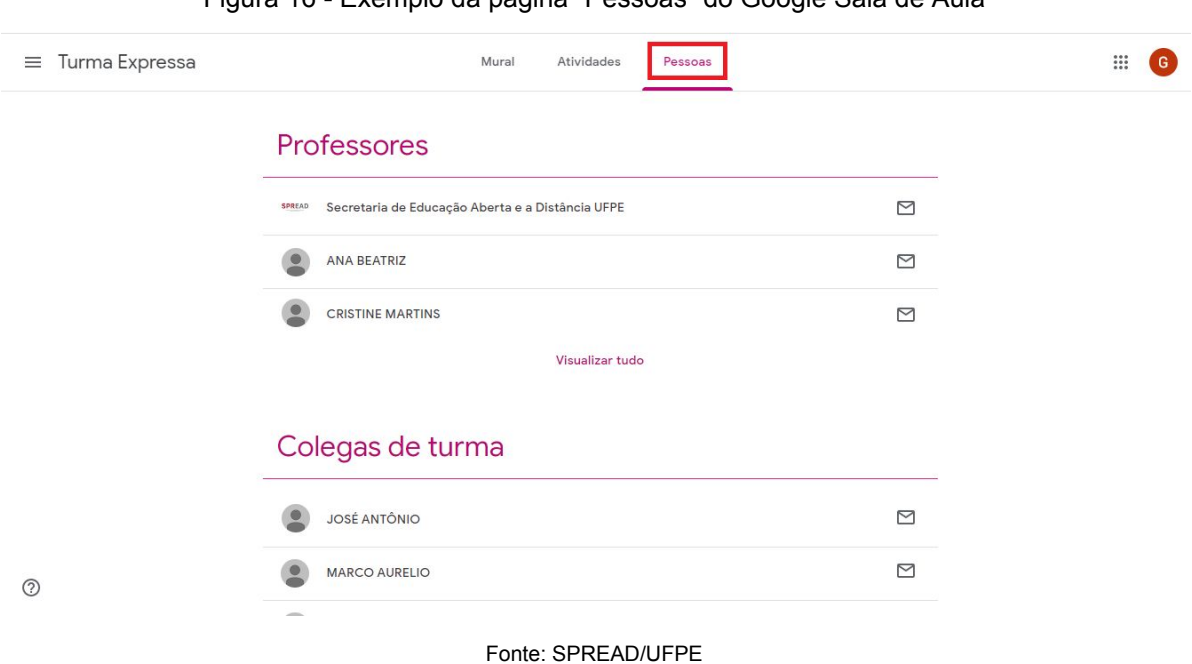

#### Figura 16 - Exemplo da página "Pessoas" do Google Sala de Aula

#### **3.3.1 Enviando uma mensagem para professores(as) e colegas de turma**

Para enviar uma mensagem para os seus colegas, basta clicar no envelope branco  $\Box$  que fica ao lado do nome do(a) destinatário(a). Deste modo, você poderá um e-mail diretamente para a pessoa escolhida.

#### **4 | COMO PARTICIPAR DE UMA VIDEOCONFERÊNCIA COM O GOOGLE MEET**

Você poderá acessar conferências agendadas pelo(a) docente responsável diretamente na sala de aula por meio da ferramenta Google Meet, já integrada à sua sala. Existem duas formas de acessá-la:

- 1. Clicar no link disponível no *banner* na parte superior da tela inicial (mural) da sua sala de aula virtual.
- **Turma Expressa** Código da turma tvaplen [] Link do Meet https://meet.google.com/lookup/hrrh24gacr Servidores da iversidade Federal de Pernambuco Fonte: SPREAD/UFPE OU 2. Clicar em "Meet" I Meet, localizado na parte superior da página "Atividades". Figura 18 - Localização do botão Meet em "Atividades Mural Atividades Pessoas Notas Meet | Google Agenda | Pasta da turma no Google Drive  $+$  Crian

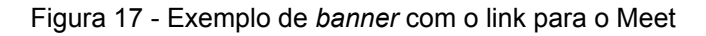

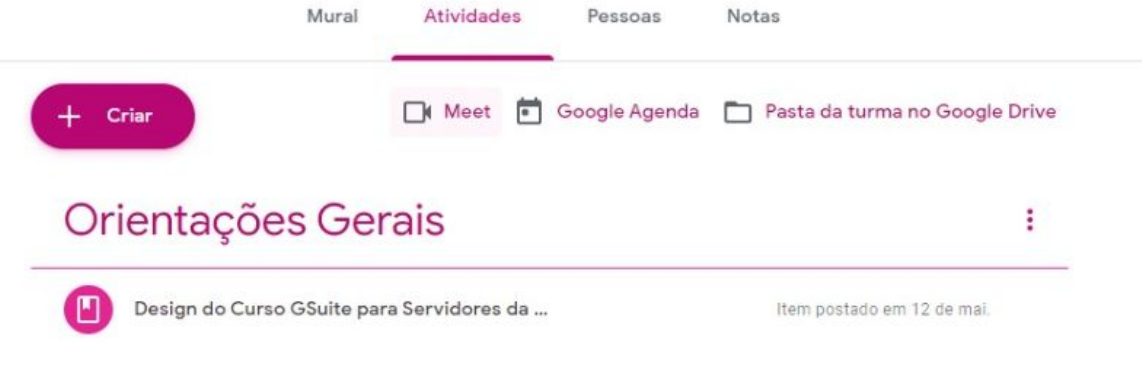

Fonte: SPREAD/UFPE

Note que essas opções só estarão disponível no momento em o *link* for disponibilizado pelo(a) docente responsável.

Caso você tenha mais dúvidas, consulte a Ajuda do Google Sala de Aula [\(https://support.google.com/edu/classroom/?hl=pt-BR#topic=6020277\)](https://support.google.com/edu/classroom/?hl=pt-BR#topic=6020277).

Bons estudos!

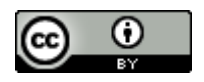

Este trabalho está licenciado com uma Licença Creative [Commons](https://creativecommons.org/choose/?lang=pt) Atribuição 4.0 [Internacional.](https://creativecommons.org/choose/?lang=pt)